rkatlah rimu dengan menuliskannya

# **Integrasi Pembayaran E-Commerce Paypal**

#### **Riki Risnandar**

*riki@blanjamudah.com http://www.blanjamudah.com*

#### *Lisensi Dokumen:*

*Copyright © 2003-2006 IlmuKomputer.Com*

*Seluruh dokumen di IlmuKomputer.Com dapat digunakan, dimodifikasi dan disebarkan secara bebas untuk tujuan bukan komersial (nonprofit), dengan syarat tidak menghapus atau merubah atribut penulis dan pernyataan copyright yang disertakan dalam setiap dokumen. Tidak diperbolehkan melakukan penulisan ulang, kecuali mendapatkan ijin terlebih dahulu dari IlmuKomputer.Com.*

#### **Pendahuluan**

Paypal yang merupakan gateway pembayaran terkenal didunia dan banyak digunakan untuk pembayaran untuk pembelian produk/jasa melalui internet. Selain itu Paypal juga bisa menerima pembayaran dengan kartu kredit seperti VISA atau MASTER.

#### **Isi**

Untungnya Paypal mempunyai beberapa tools testing agar kita bisa mencoba koneksi atau script kita sebelum kita memasangnya di website production. Pertama yang harus kita lakukan adalah membuat sebuah account yang dikhususkan untuk developer seperti kita dan kita akan membuat 2 tipe account untuk testing ini yaitu 1 account sebagai Merchant/Penjual dan 1 account lagi sebagai Buyer/Pembeli.

Untuk membuat account utama Developer Paypal anda harus berkunjung ke alamat [https://](https://developer.paypal.com/) [developer.paypal.com/](https://developer.paypal.com/)

rkatlah rimu dengan menuliskannya

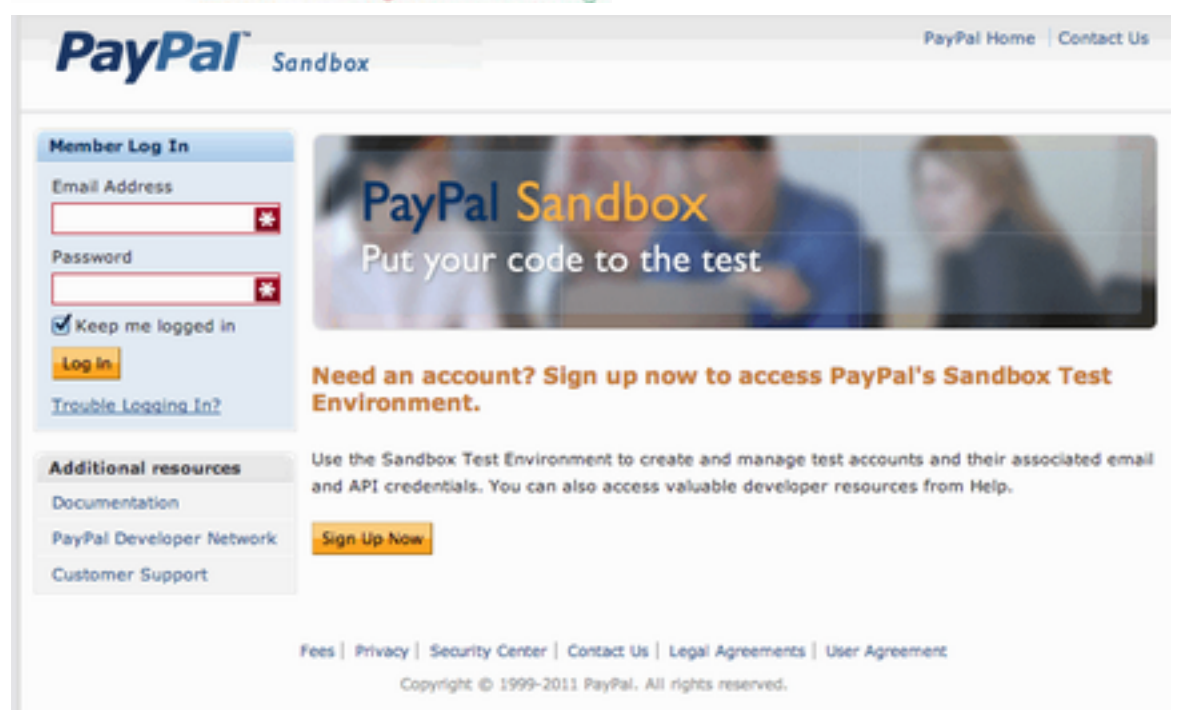

klik pada tombol '**Sign Up Now**' dan isi form tersebut dengan data anda, isilah dengan data yang benar terutama alamat email (JANGAN pakai email Paypal yang anda sudah punya) agar tidak terjadi masalah ketika anda melakukan testing pembayaran. Setelah form sudah diisi, kirim dan tunggulah email konfirmasi dari Paypal untuk memverifikasi alamat email anda.

Setelah proses verifikasi alamat email anda berhasil, masuk lagi ke alamat [https://](https://developer.paypal.com/) [developer.paypal.com/](https://developer.paypal.com/) dan login dengan memakai alamat email dan password yang sudah anda daftarkan.

Tampilan halaman utama paypal seperti dibawah ini dan kita akan mencoba untuk membuat 2 account testing yaitu **1 untuk account Merchant/Penjual** dan **1 account Seller/Pembeli**.

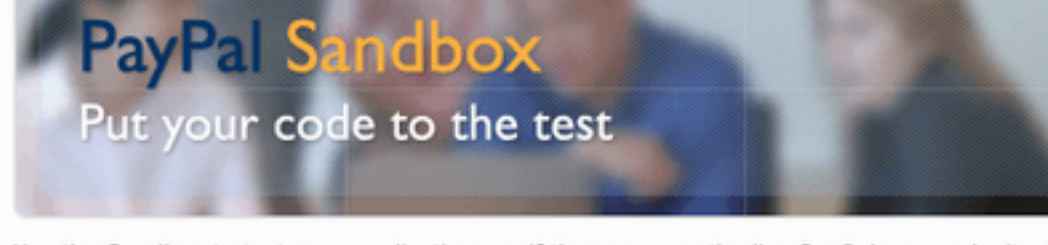

Use the Sandbox to test your applications as if they were on the live PayPal.com web site. difference is the funds in the Sandbox are play money.

### **Test Accounts** > Create a preconfigured account > Create an account manually

**Test Email** 

Accors your tost accounts' amail.

rkatlah rimu dengan menuliskannya

Membuat account Merchant: Klik pada link 'CREATE A PRECONFIGURED ACCOUNT' lalu isi formnya berdasarkan kebutuhan kita, pada bagian ACCOUNT TYPE pilih sebagai 'SELLER', contohnya bisa dilihat dibawah ini:

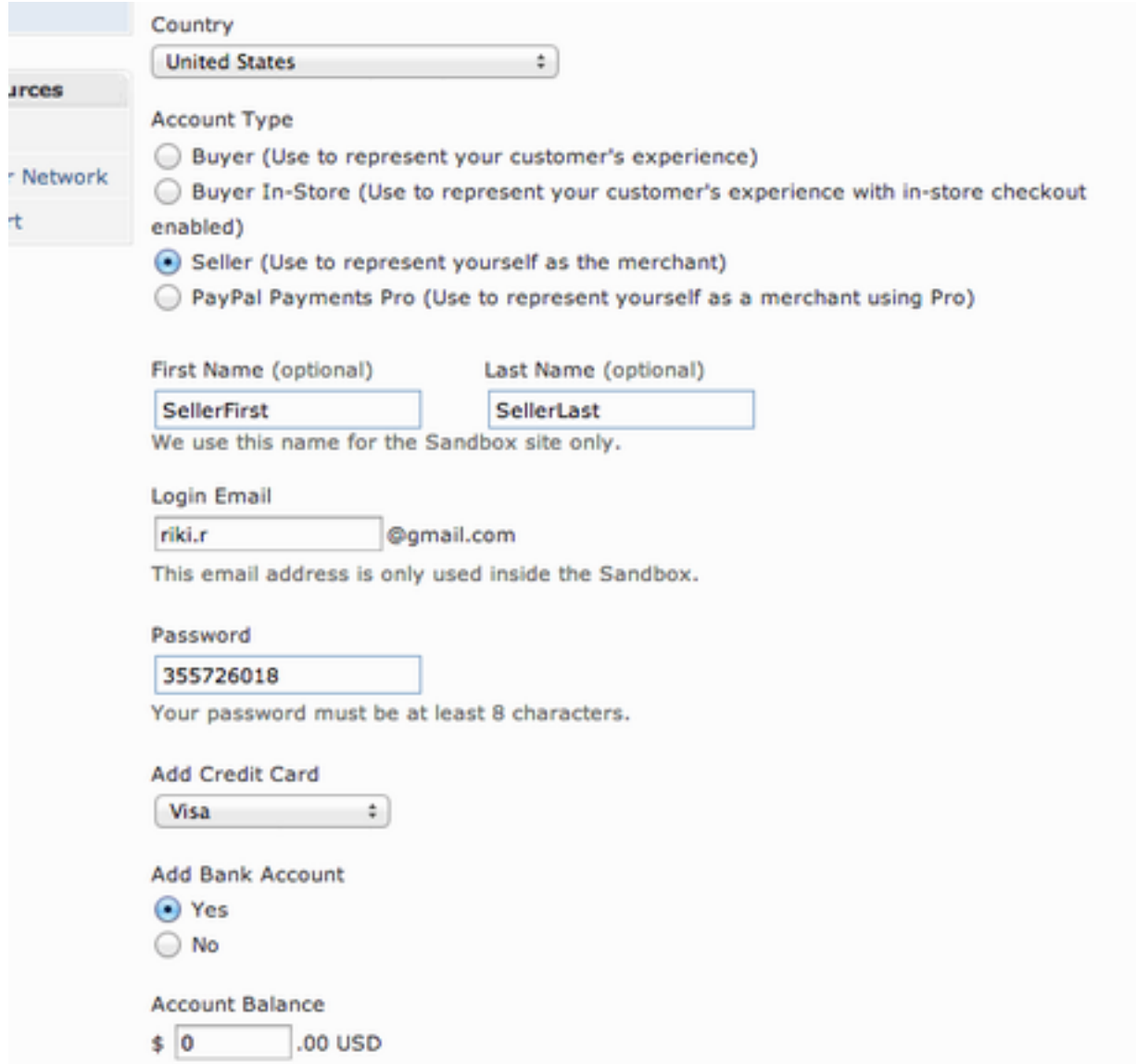

Pilihan **Country** biarkan saja menjadi default yaitu **'United States'**, Bagian **First Name** dan **Last Name** bisa diisi dengan nama testing. **Login Email** merupakan alamat email yang akan kita pakai untuk login di server testing/development paypal, bukan berarti anda harus mempunyai email tersebut, catat saja passwordnya yang sudah disediakan secara otomatis agar kita bisa memakainya nanti ketika melakukan testing. Dalam contoh ini saya menyimpan password untuk account Merchant ini yaitu **355726018** (JANGAN merubah alamat emailnya karena alamat email tersebut akan dirubah secara otomatis ketika kita menyimpan form ini)

rkatlah rinu dengan menuliskannya

Bagian **Add Credit Card** bisa dipilih atau dikosongkan, hal ini tidak terlalu berpengaruh karena kita membuat account sebagai penjual, bukan sebagai pembeli.

Untuk bagian **Add Bank Account** kita pilih **'Yes'** saja, lalu untuk **Account Balance** jangan dirubah rubah, kita tidak akan mengisi uang di account Paypal seller kita.

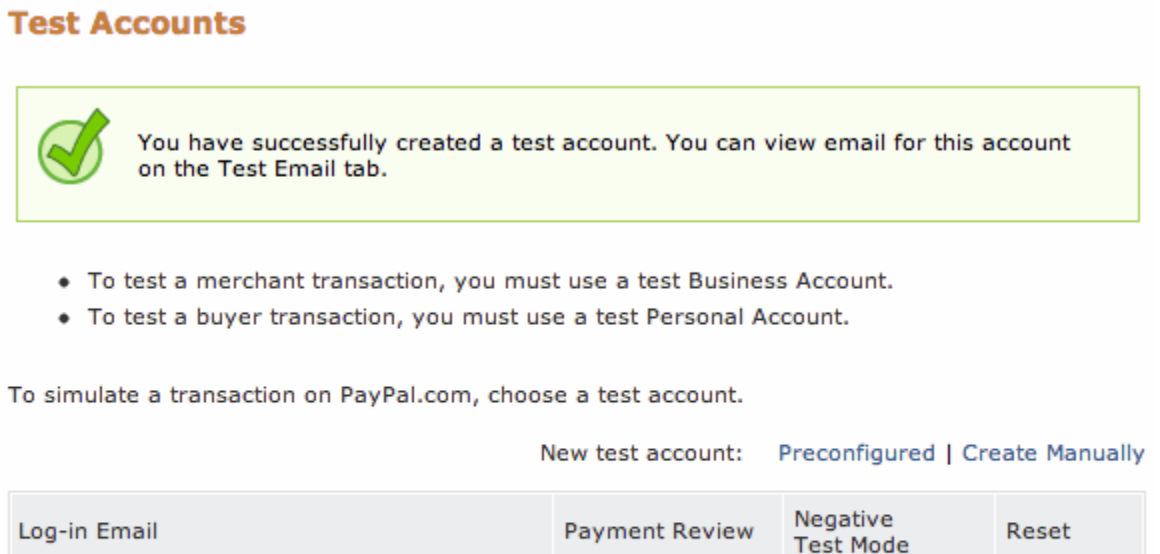

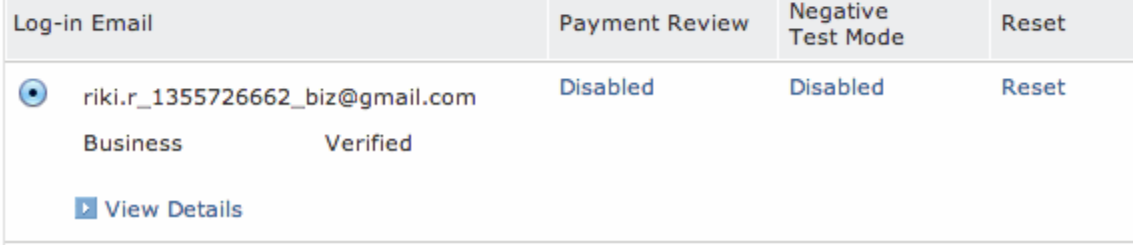

Ketika anda menyimpan form tersebut, akan tampilan tulisan bahwa account anda telah berhasil dibuat, pada tahap ini anda harus **MENGAKTIFKAN** account testing tersebut dengan cara mengklik **link 'Disable'** agar menjadi **'Enabled'** pada kolom **Payment Review.** Dibawah ini tampilan ketika account testing tersebut sudah aktif.

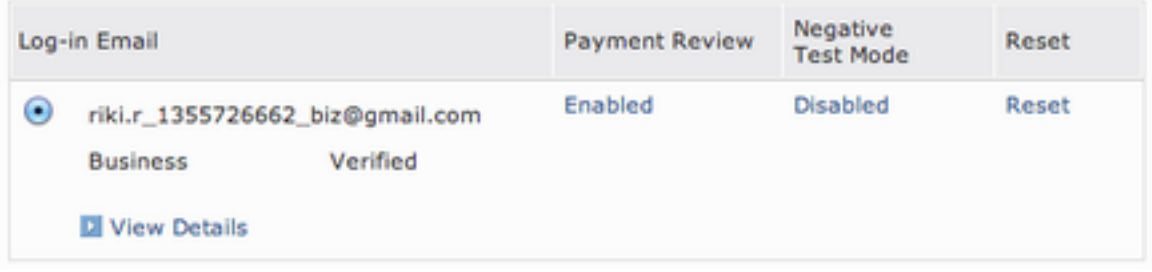

Sekarang kita akan membuat account yang ke-2 yaitu account testing sebagai Buyer/Pembeli, langkahnya sama seperti sebelumnya, kita klik pada link '**New test account: Preconfigured**' dan isi form nya yang tampilannya seperti dibawah ini:

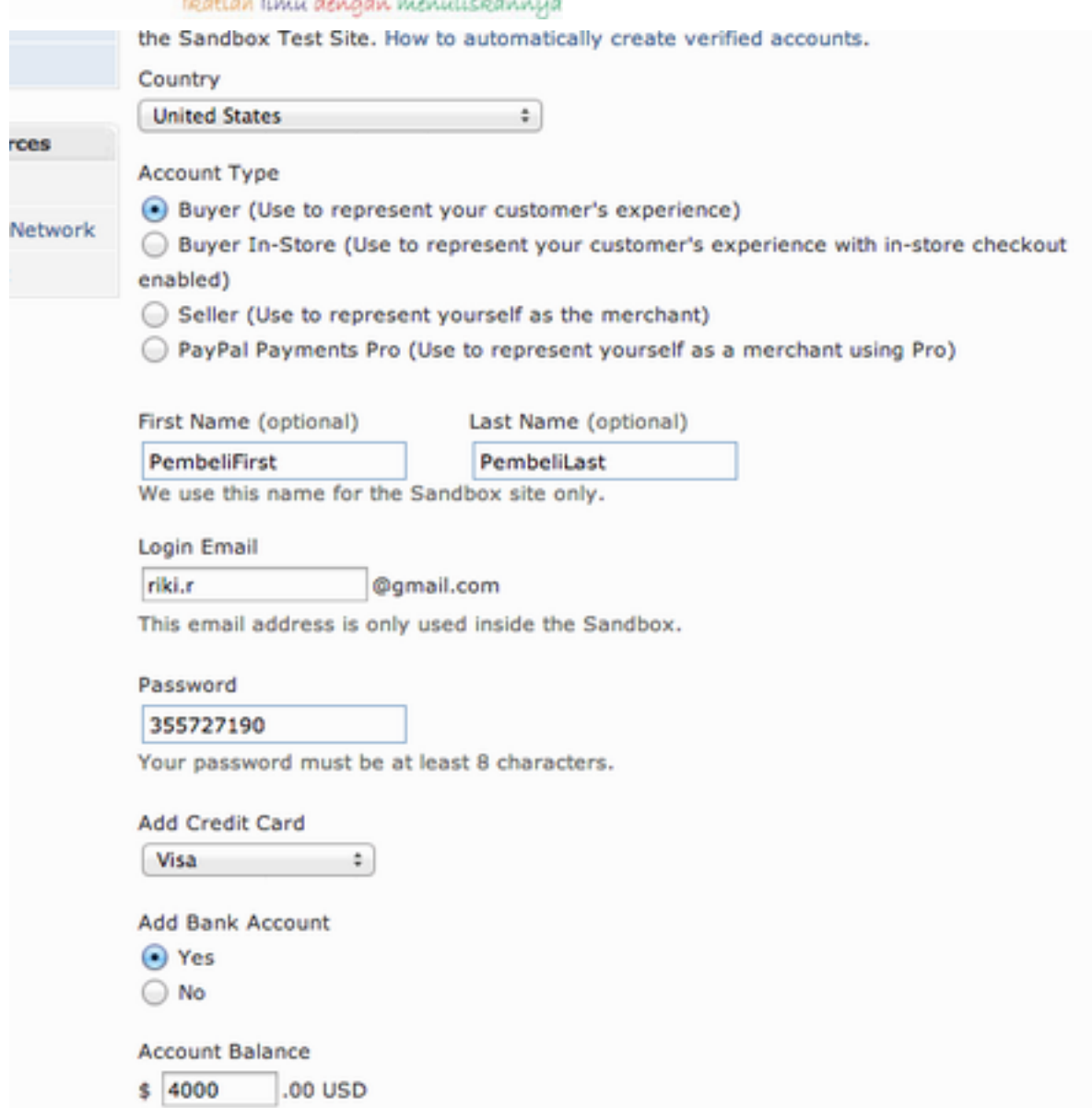

disini sedikit berbeda dibandingkan dengan pembuatan account sebagai Merchant, pada bagian ACCOUNT TYPE pilih sebagai **'BUYER'** dalam form ini pilihan **Country** biarkan saja menjadi default yaitu **'United States'**, Bagian **First Name** dan **Last Name** saya isi dengan nama yang mudah diingat agar kita bisa mengidentifikasi dengan cepat account yang nanti kita pakai. **Login Email** merupakan alamat email yang akan kita pakai untuk login di server testing/development paypal, bukan berarti anda harus mempunyai email tersebut, catat saja passwordnya yang sudah disediakan secara otomatis agar kita bisa memakainya nanti ketika melakukan testing. Dalam contoh ini saya menyimpan password untuk account Buyer ini yaitu **355727190** (JANGAN merubah alamat emailnya karena alamat email tersebut akan dirubah secara otomatis ketika kita mengsubmit form ini)

Bagian **Add Credit Card** pilih salah satu, disini saya memilih VISA. Kolom **Add Bank Account**  saya pilih **'Yes'** dan **Account Balance** untuk account Buyer/Pembeli ini saya isi uang bohongan

rkatlah rinu dengan menuliskannya

sebesar \$4000 dimana kita akan mencoba untuk membayar dengan uang tersebut. Setelah itu tinggal disimpan saja form tersebut. Jangan lupa, anda tetap harus **MENGAKTIFKAN** account testing tersebut dengan cara mengklik **link 'Disable'** agar menjadi **'Enabled'** pada kolom **Payment Review.** Dibawah ini tampilan ketika account testing Buyer tersebut sudah aktif:

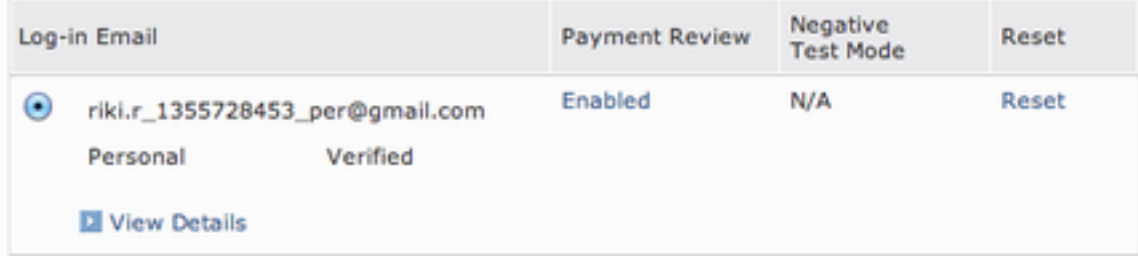

Pada tahap ini, anda sudah berhasil membuat 2 account testing yang siap untuk digunakan dalam testing pembayaran Paypal sebelum memakai account yang sebenarnya. Tadi kita sudah membuat 2 account yaitu:

**Tipe Pembeli/Buyer** dengan alamat email riki.r 1355728453\_per@gmail.com dengan password yang sudah dicatat/disimpan dengan baik.

**Tipe Penjual/Seller** dengan alamat email [riki.r\\_1355726662\\_biz@gmail.com](mailto:riki.r_1355726662_biz@gmail.com) dengan password yang sudah dicatat/disimpan dengan baik.

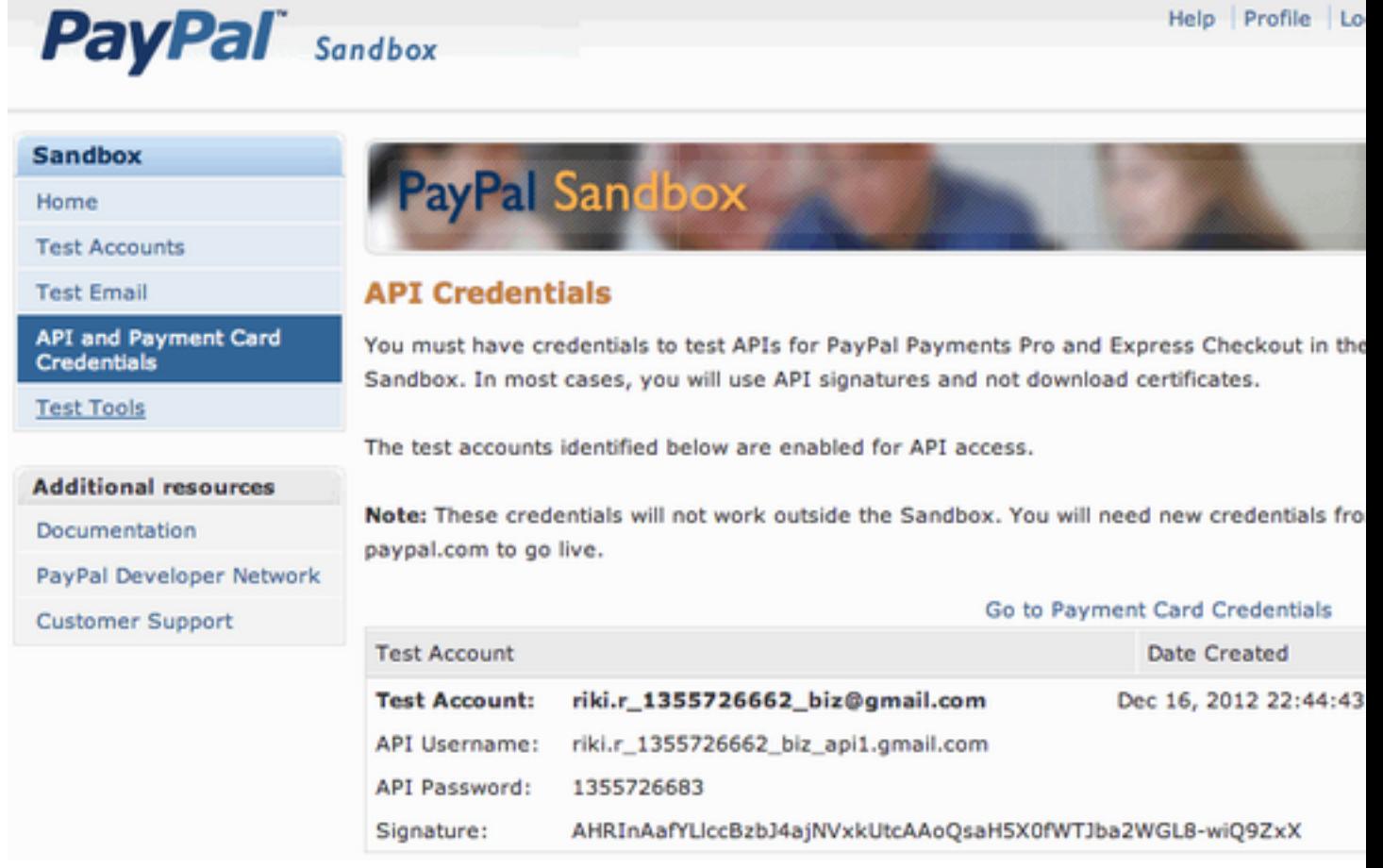

rkatlah rinu dengan menuliskannya

### **Penutup**

Step ini merupakan bagian awal untuk mengintegrasikan aplikasi anda dengan Payment Gateway Paypal. Setelah anda mempersiapkan 2 account yang akan dipakai, implementasi dari payment gatewaynya sendiri dapat dilakukan dengan bahasa aplikasi apapun mulai dari PHP, ASP, jsp, VisualBasic, dsb. Artikel baru membahas persiapan di sisi Paypal sebelum kita mengintegrasikan dengan aplikasi kita. Pada artikel bagian ke-2 saya akan menjelaskan untuk memasang Payment Gateway Paypal dengan bahasa pemrograman PHP.

### **Referensi**

Sandbox Paypal<https://developer.paypal.com> Dokumentasi Paypal [https://www.x.com/developers/paypal/documentation-tools/paypal-how-to](https://www.x.com/developers/paypal/documentation-tools/paypal-how-to-guides)[guides](https://www.x.com/developers/paypal/documentation-tools/paypal-how-to-guides)

### **Biografi Penulis**

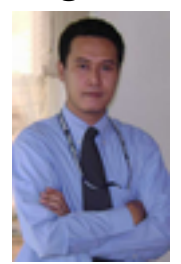

Saya adalah developer PHP / Webmaster yang sudah membuat banyak website dan bekerja berhubungan dengan dunia IT. Anda dapat melihat semua portofolio saya di sini http://www.phpweb-development.com, pekerjaan saya berkaitan dengan CMS, situs E-commerce, Pemeliharaan Website, Payment Gateway , API Integrasi, Web dan perangkat komunikasi Mobile, dll asalkan PHP :) Setiap hari banyak bekerja dengan PHP framework seperti CakePHP, CodeIgniter, Kohana atau Zend Framework, saya juga pernah bekerja di Zend Indonesia dan

menggunakan software Zend seperti Zend Server, Zend Guard, Zend Studio, dll Riki Risnandar, ZCE (Zend Certified Engineer) <http://zend.com/zce.php?c=ZEND004667&r=218528525>